# **ArcGIS** 缓存地图服务使用教程

GIS 空间站整理发布 更多资源请访问 [http://www.gissky.net](http://www.gissky.net/)

ArcGIS 中,用户可针对多个地图比例对地图服务进行预先计算,并缓存为一系列覆盖地图范围的小切片。每次从服务 请求地图时,检索这些预先计算好的地图切片要比动态计算地图的显示速度更快,而且扩展能力更强。这些预先计算 的地图切片被称为缓存地图服务。

ArcGIS 中的缓存地图服务与 Web 制图服务(如 Google 地图和 Microsoft Bing 地图)中的缓存地图功能类似。当 您执行放大操作时,这些地图服务会按适当的分辨率绘制这些地图。这些数字地图中的每个地图在整个研究区域(例 如,国家/地区或整个世界)中都会按照对应的一系列地图比例而生成 - 基本上每个地图比例下会生成一个地图视图。

ArcGIS 支持相同的地图服务发布机制。无论您希望地图覆盖整个世界、整个国家/地区还是整个地区场景(例如,您 可以发布较小区域的场景 - 如加利福尼亚州马林郡或德克萨斯州沃斯堡), 您都可以发布自己的数字底图。

1:500,000

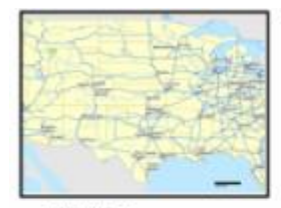

 $1:2.5$  million

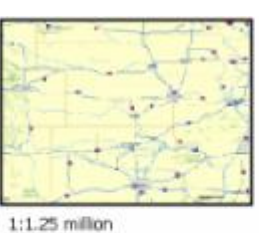

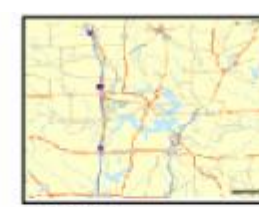

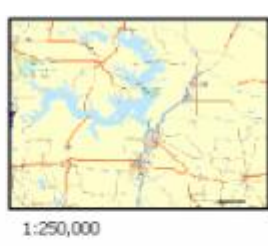

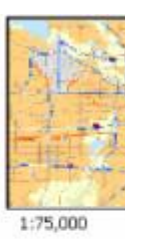

 $= 14.74$  $\overline{m}$ な · ロ · 高 · ロ / AC+ 0 ka · B+ 0.0  $0.000600$ 

E.

很多 Web 地图都有一系列的地图比例可用,一个地图比例下提供一个视图。执行放大操作时,信息的显示分辨率会逐步提高。更改地图比例时,图层及其 内容也会随之变化。

下图概括介绍了在 ArcGIS 中创建 Web 多比例底图的过程。

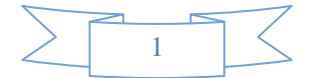

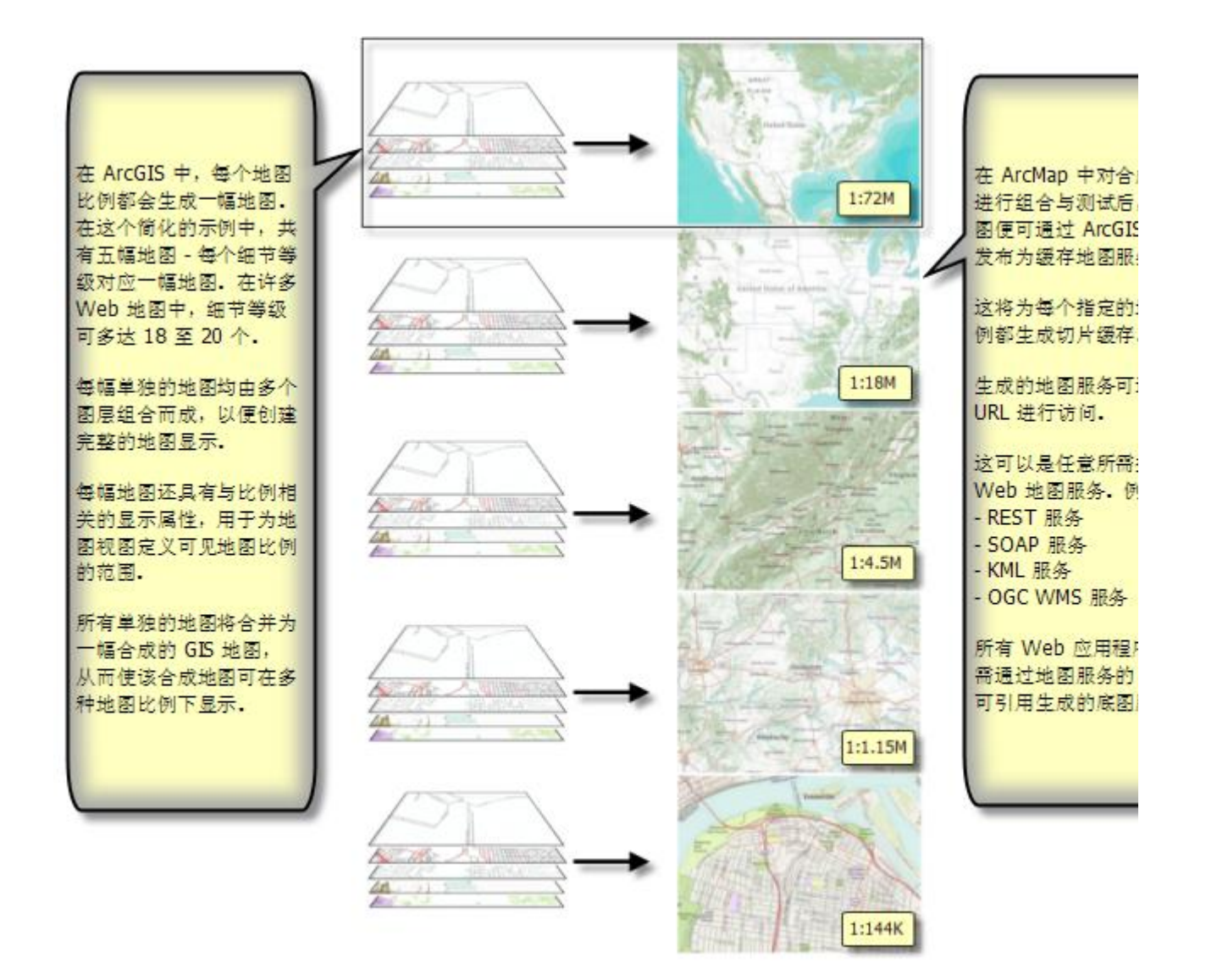

Web 地图有一系列的地图比例可用,每个地图比例均提供一个视图。执行放大操作时,信息的显示分辨率会逐步提高。 更改地图比例时,图层及其内容也会随之变化。

# 缓存:预先计算地图视图

根据需要,创建您的多分辨率地图,然后生成一系列地图视图,每一视图都对应您感兴趣区所在的地图比例级别下 获取的影像切片。 您的地图设计构思被实现为 ArcMap 文档后, 就可以针对各个地图比例缓存地图(预先计算地 图),从而生成一系列地图切片(表示对应地图比例的地图)。这些地图切片存储为地图服务器缓存。 当用户从 缓存地图服务请求地图时,将从缓存中检索相应地图比例和范围的地图切片。

因为地图已进行预先计算,所以服务器的实际工作只是检索相应的地图图像切片。

## 结果

有一些有趣的结果:

GIS 空间站整理,更多资源请访问 http://www.gissky.net 利用 ArcGIS for Server,您可以创建自己的类似 Google 地图和 Bing 地图的在线数字制图体验。

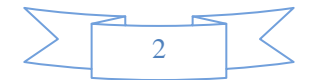

- ArcGIS 用户开始设计包含以下两部分内容的地图:
	- 提供用于处理 GIS 信息的地理环境的多比例底图。这些地图服务在多个地图比例下连续无缝显示以 有效地平移和缩放。
	- 叠加在这些底图之上的采用动态生成方式的业务图层和结果。

ArcGIS 用户可以为自己的底图设计和构建缓存地图服务 - 通常地图比例或分辨率数目更少,地图范围更集中(例 如,覆盖城市或地区的地图)。

ArcMap 绘制缓存地图服务时,要向服务器发出请求,请求中包含所需的地图范围和地图比例等属性。ArcGIS for Server 根据此信息来确定要将哪些预渲染的缓存图像发送回 ArcMap。

服务器不会重新计算地图显示,而只是去检索经过预先计算且存储在服务器中的合适地图比例下的切片。服务器也仅 会发送那些要在合适的屏幕分辨率下显示的图像。

# 提示**:**

缓存地图服务将在特定的地图比例下创建。缓存服务的比例列在服务图层的图层属性 对话框的源选项卡上。但 在 ArcGIS for Desktop 中, 通常并不限于这些特定的地图比例。您仍然可以缩放至任意所需的比例。但是, 由 于服务器并未创建新的图像,因此 ArcMap 将以最接近的可用缓存比例来显示缓存图像。 要跳转到最适合当前视图的比例下,请右键单击服务图层,然后单击缩放至最接近的缓存比例。

#### 获取有关缓存比例的信息

在添加到 ArcMap 中的地图服务的图层属性 对话框的源选项卡中,列出了有关地图缓存属性的地图比例信息。

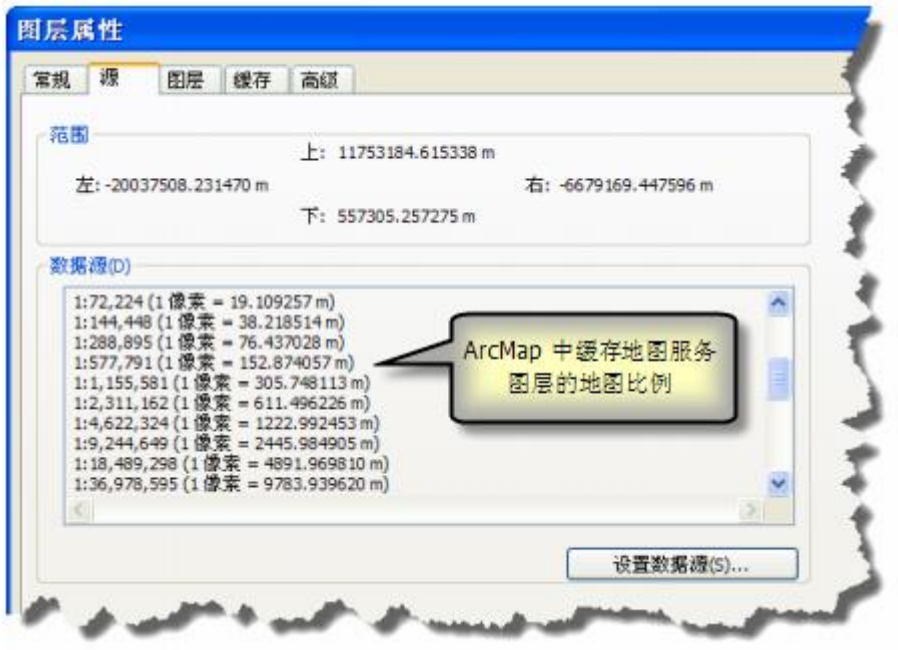

### 在地图中导航

当您平移、缩放和导航至任意所需的地图比例时,ArcMap 将显示最接近当前 ArcMap 中显示比例的缓存图像。

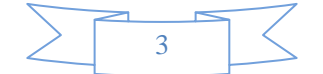

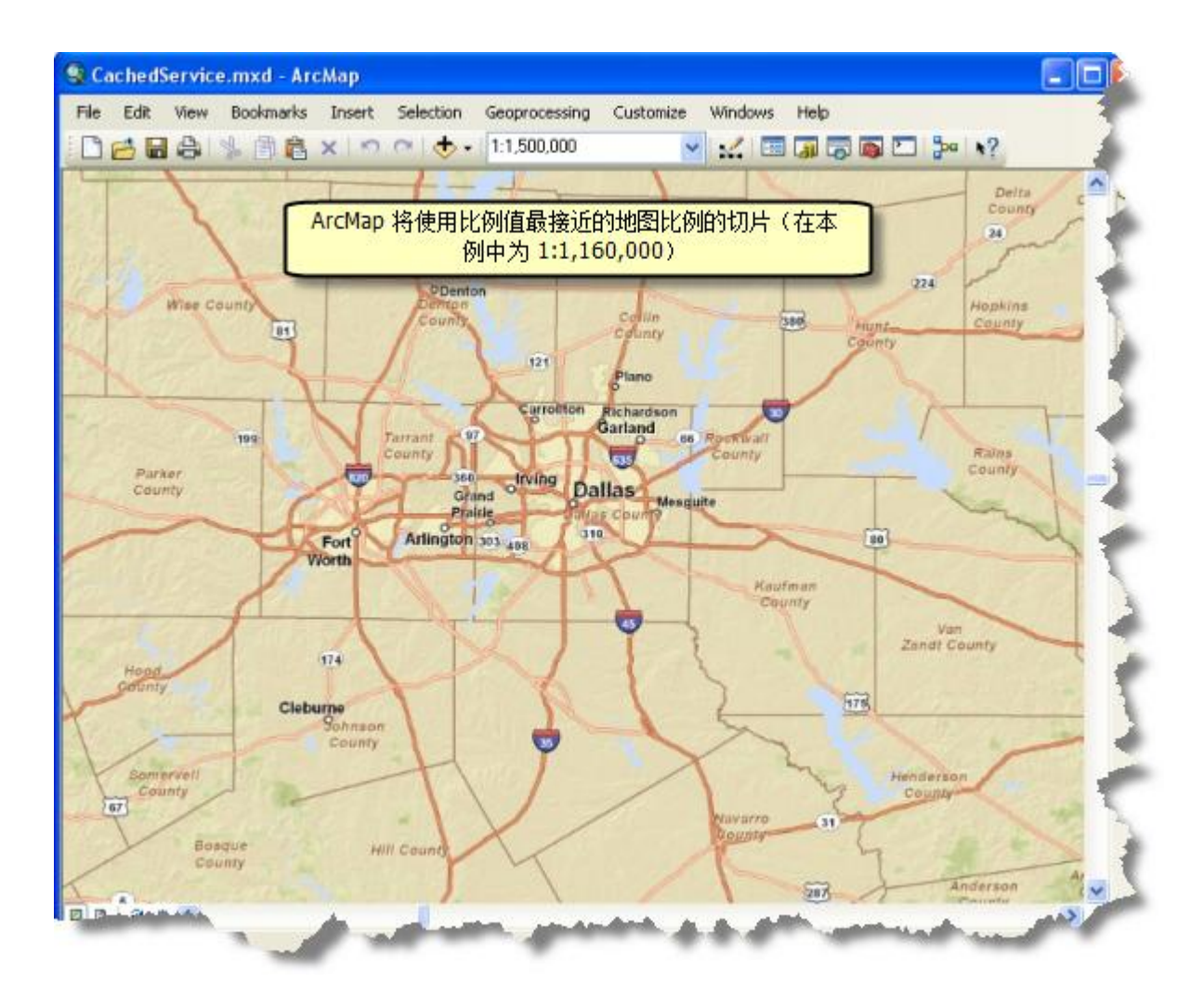

## **"**高级**"**选项卡

高级选项仅限用于缓存服务图层。

- 您无法使背景色之外的任何颜色对缓存服务图层透明。
- 缓存地图服务的图像类型由服务创建者设置。作为服务使用者,您无法更改图像格式。
- 当缓存服务为 PNG32 格式时,您无法使背景变成不透明状态,而 JPEG 格式的缓存服务背景始终都是不透 明的。

您可以向整个图层添加透明度。这样就可以查看位于图层以下的地图要素。您只能将透明度添加到整个服务图层, 而不能添加到子图层。

# **GIS** 空间站栏目列表**:**

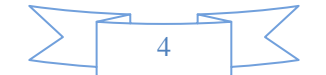

- 栏目 [新闻资讯](http://www.gissky.net/news/) [技术文章](http://www.gissky.net/article/) [资料下载](http://www.gissky.net/soft/) [论文中心](http://www.gissky.net/paper/) [求职招聘](http://www.gissky.net/qzzp/) [遥感专栏](http://www.gissky.net/rs/) [地图频道](http://www.gissky.net/map/)
- 软件 [ArcGIS](http://www.gissky.net/article/arcgis/) [TopMap](http://www.gissky.net/article/topmap/) [MapInfo](http://www.gissky.net/article/mapinfo/) [WebGIS](http://www.gissky.net/article/webgis/)
- **ESRI** [ArcGIS](http://www.gissky.net/Article/arcgis/arcgisapp/) 应用 [开发](http://www.gissky.net/Article/arcgis/ao/) [ArcIMS](http://www.gissky.net/Article/arcgis/arcims/) [Server](http://www.gissky.net/Article/arcgis/arcserver/) [ArcSDE](http://www.gissky.net/Article/arcgis/arcsde/)
- 技术 [遥感](http://www.gissky.net/article/rs/) [全球定位系统](http://www.gissky.net/article/gps/) [地理信息](http://www.gissky.net/article/gisjs/) [测绘](http://www.gissky.net/article/ch/)
- 下载 [电子书](http://www.gissky.net/soft/dzsj/) GIS [资源](http://www.gissky.net/soft/giszy/) [共享软件](http://www.gissky.net/soft/gxrj/)
- 论文 [GIS](http://www.gissky.net/paper/GISPaper/) [遥感](http://www.gissky.net/paper/RSPaper/) [GPS](http://www.gissky.net/paper/GPSPaper/) [摄影测量](http://www.gissky.net/paper/sycl/) [测绘工程](http://www.gissky.net/paper/chgc/)
- 地图 [中国地图](http://www.gissky.net/map/) [卫星地图](http://ditu.gissky.net/) [历史地图](http://www.gissky.net/map/historymap.htm) [地图下载](http://www.gissky.net/map/mapdown.htm) [省情地图](http://www.gissky.net/map/shengmap.htm)

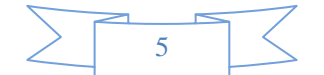